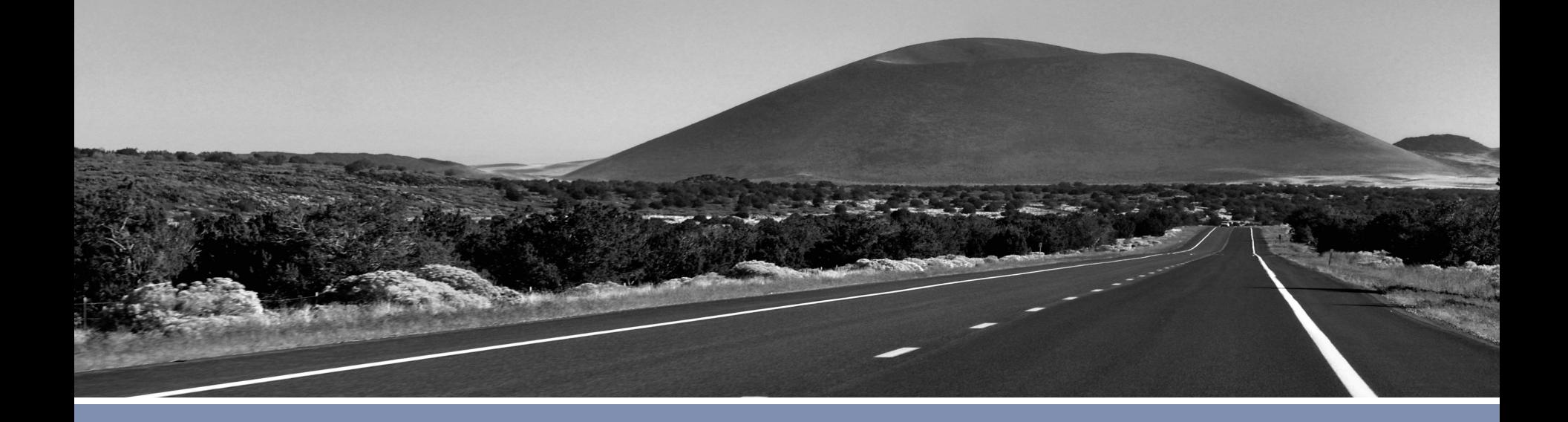

### **Using MapViewer Heatmap in OBIEE**

Chris Hughes, Senior Sales Consultant, Oracle Public Sector

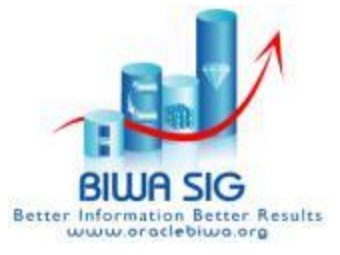

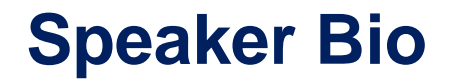

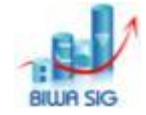

- Chris Hughes is a Senior Sales Consultant for the Oracle Public Sector organization supporting clients and prospects in evaluating and deploying Oracle solutions.
- He has had multiple roles in Public Sector Sales and IT over the past 20 years and acts as a Spatial Technical Evangelist within the Oracle and Business Intelligence communities.
- He is a two time graduate of the Pennsylvania State **University**

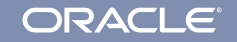

### **Agenda**

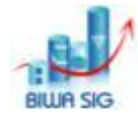

- A. Review Existing Technology
	- Standard OBIEE Mapping component
	- Methodologies for integrating Javascript APIs in OBIEE
	- Newer analytical features in Oracle Maps HTML5 API
- B. Step By Step: Heatmap in OBIEE
	- Build a working heatmap in OBIEE using Answers and Oracle Maps HTML5 API
	- **Making Cupcakes!**

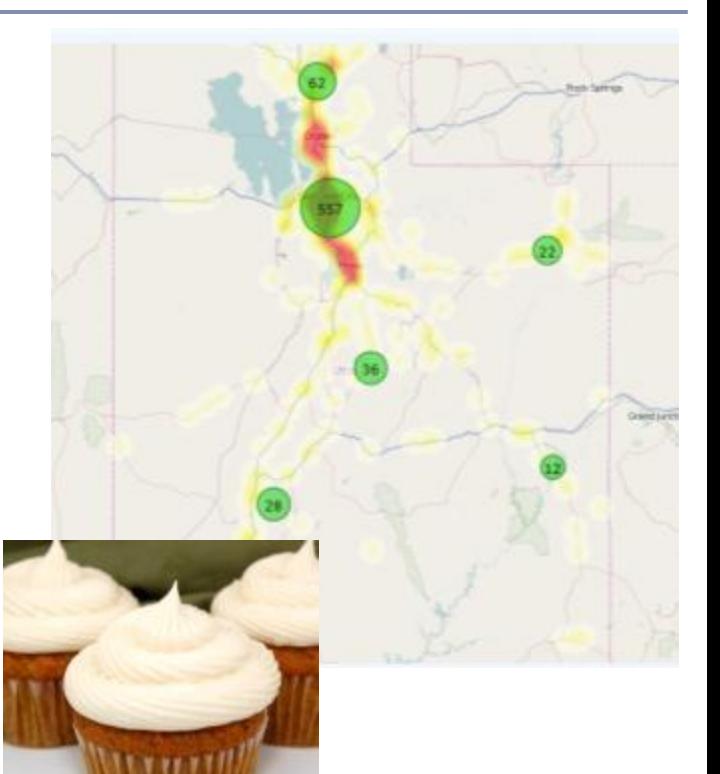

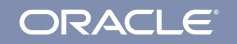

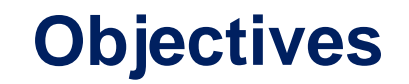

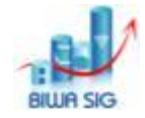

- 1. Understand Spatial Visualization in OBIEE
- 2. Learn the new features of Oracle Maps for analytics
- 3. Understand some of the integration points for OBIEE
- 4. Learn a Recipe

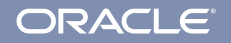

#### Using MapViewer Heatmap in OBIEE

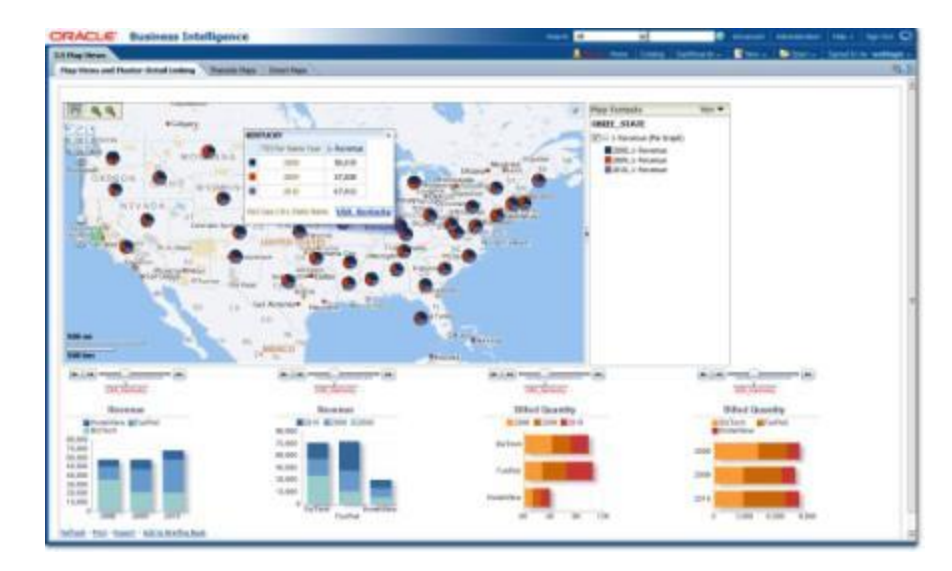

# **A. REVIEW EXISTING TECHNOLOGY**

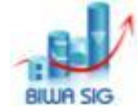

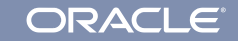

## **Out of the Box OBIEE Map Component**

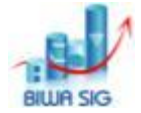

ORACLE

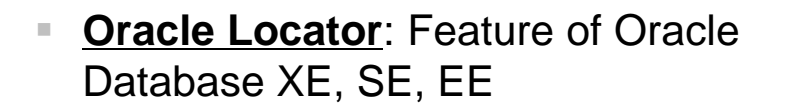

- **Oracle Spatial:** Priced option to Oracle Database EE
- **MapViewer**: Java application and map rendering feature of Oracle Fusion **Middleware**
- **Workspace Manager**: Long transactions feature of Oracle Database SE, EE
- **Bundled Map Content: Major roads,** administrative boundaries (city, county, state, country) - worldwide coverage from **Navteg**

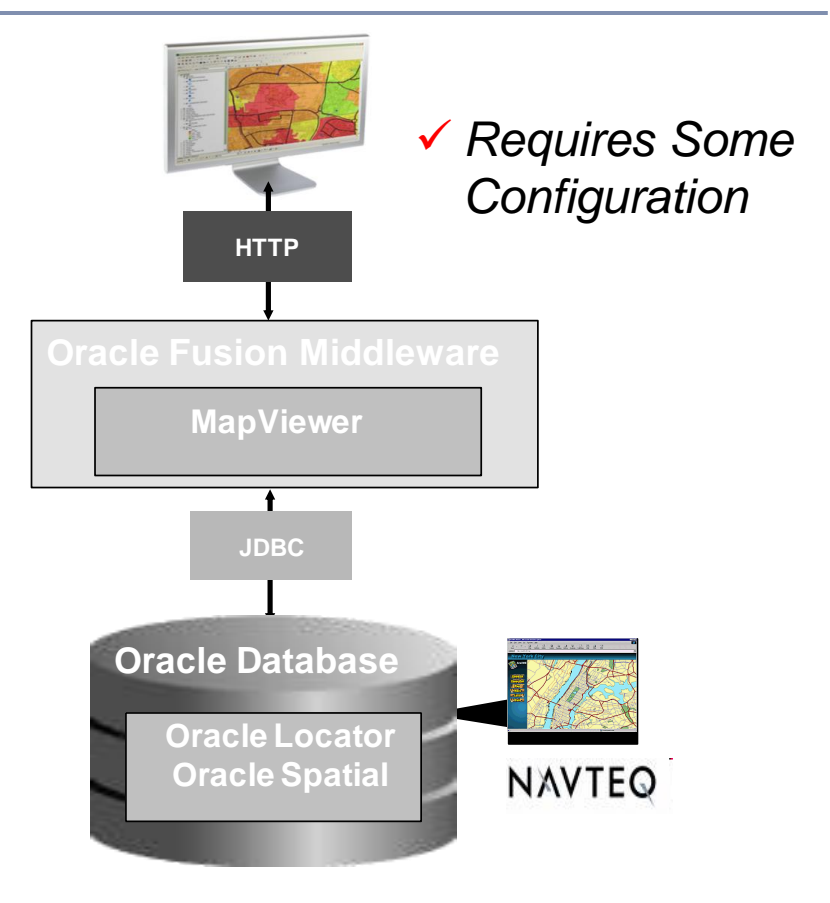

## **OBIEE Map Component**

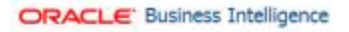

Top 10 Fatal Crash Areas by Year crossTab Crashes Points

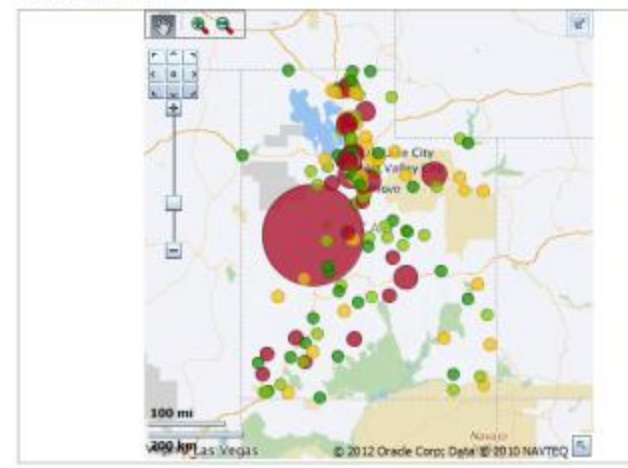

Refresh - Print - Export - Add to Briefing Book - Copy

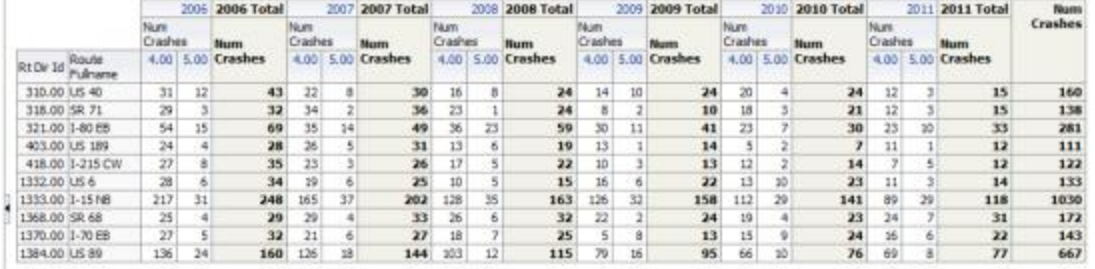

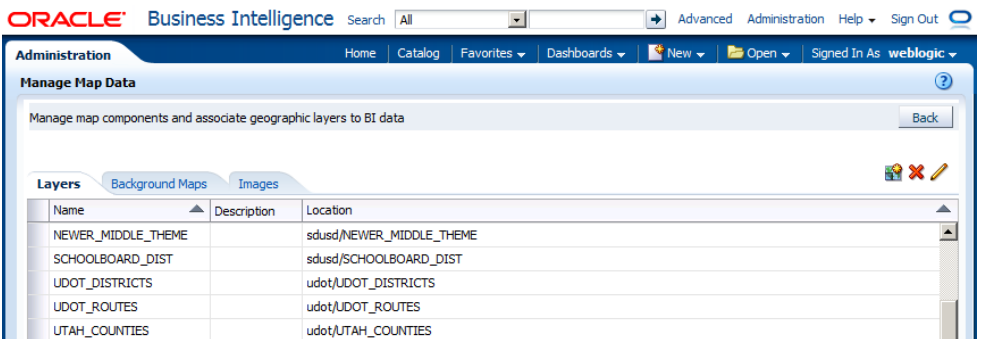

udot/UTAH\_CRASHES

udot/UTAH\_ROADS

83

**ORACLE®** 

**7 | © 2014 Oracle Corporation Oracle Public Sector Business Intelligence :: BIWA SIG Summit 2014**

UTAH\_CRASHES

UTAH\_ROADS

### **Oracle Maps HTML5 API (QuickStart)**

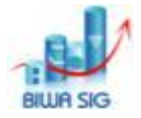

**ORACLE**®

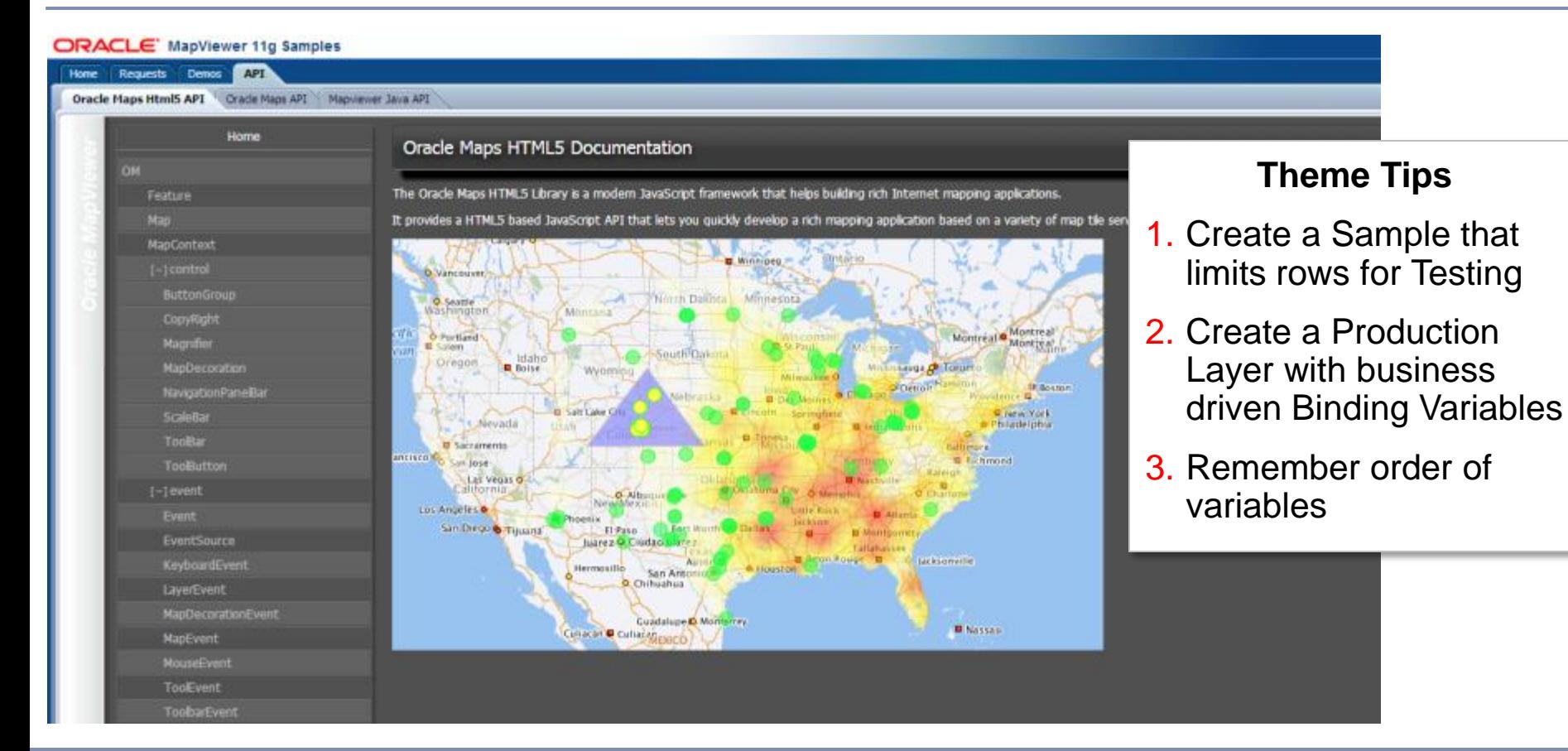

**9 | © 2014 Oracle Corporation Oracle Public Sector Business Intelligence :: BIWA SIG Summit 2014**

# **Easiest OBIEE JS Integration Points**

- Narrative Component
- Dashboard Text Component
- Embedded (IFrame)
- Prefer Dashboard Text component
	- Pass in variables
	- easier to work with
	- can code in complete HTML and JS in an IDE

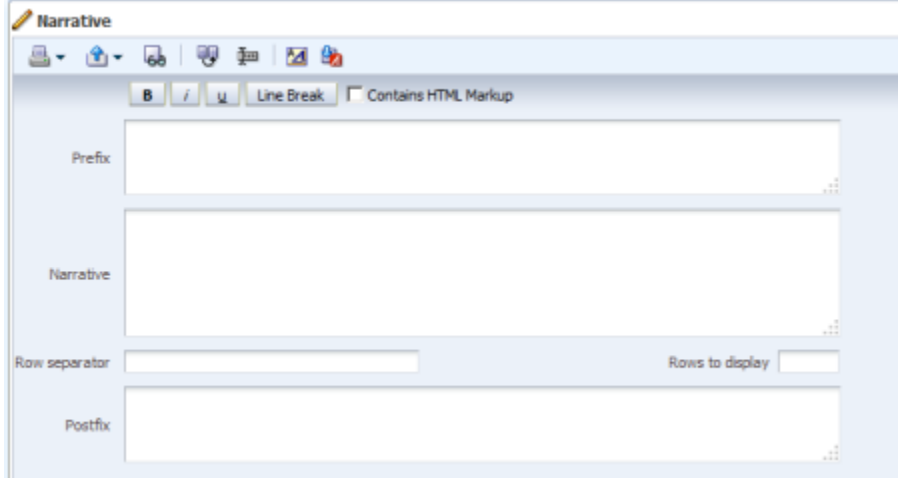

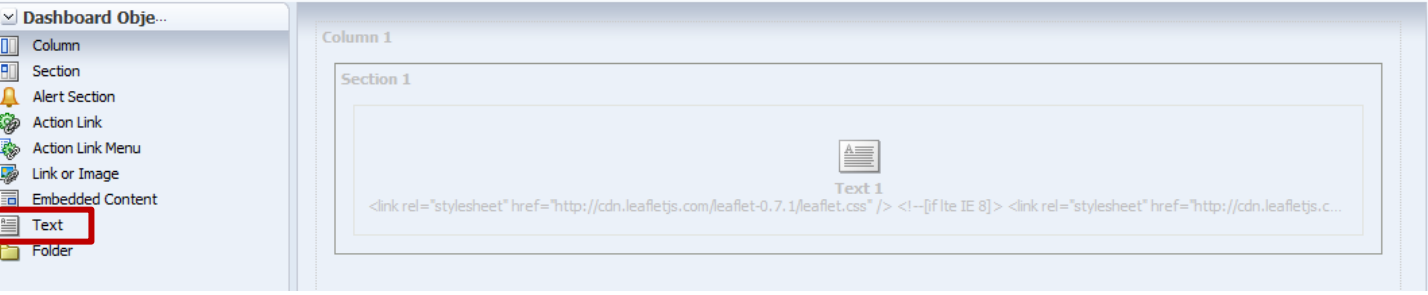

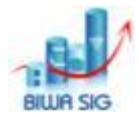

ORACLE

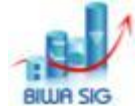

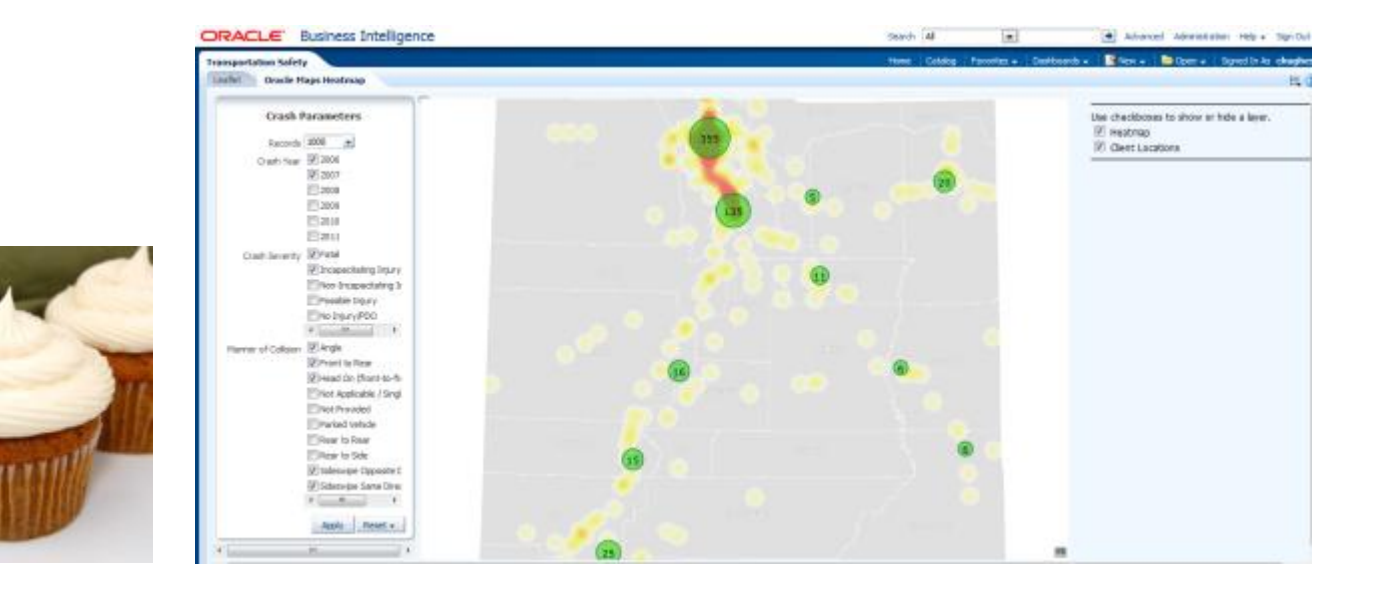

# **B. STEP BY STEP: HEATMAP IN OBIEE**

**10 | © 2014 Oracle Corporation Oracle Public Sector Business Intelligence :: BIWA SIG Summit 2014**

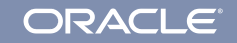

- 1. Client wants to build a record detail map visualization
- 2. OBIEE works in aggregates (mainly)
- 3. MapViewer Oracle Maps v1 FOI system requires some babysitting in OBIEE (embedded in OBIEE widget)
- 4. MapViewer Oracle Maps v1 FOI system has a practical limit of 100-200 objects

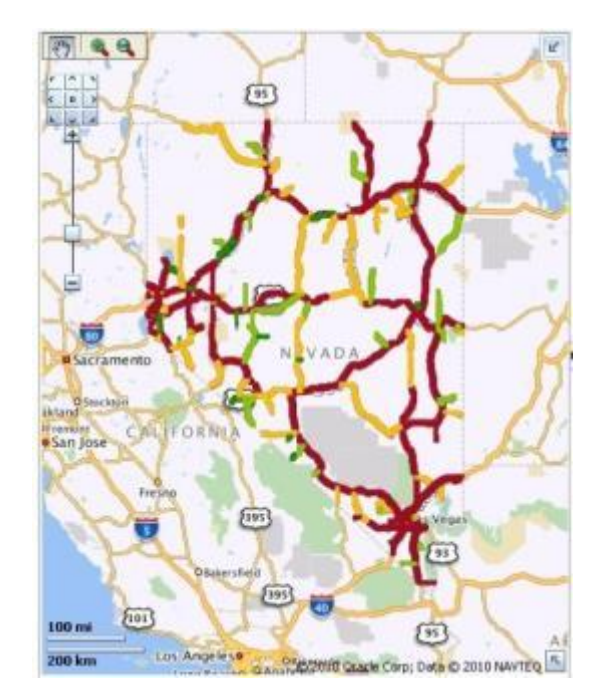

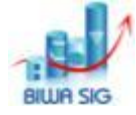

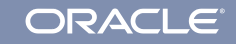

### **Steps in Building a Heatmap in OBIEE**

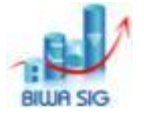

- 1. Define Your Geometry Themes (one test, one prod, use parameters)
- 2. Configure the MapViewer 11.1.1.7 JSON dataservice
- 3. Troubleshooting the dataservice
- 4. Deploy analyticsRes add libraries and HTML test apps
- 5. Test using Leaflet consuming the Mapviewer data
- 6. Build the HTML/JS Framework as Text in Dashboard
- 7. Build Dashboard Prompt in OBIEE
- 8. Add parameters to the JS code (matching geometry theme)
- 9. The cupcakes are done!
	- Add OBIEE Content as Desired (sprinkles)

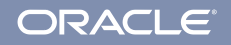

#### **1) Use Map Builder to Define Your Geometry Themes**

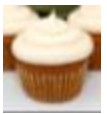

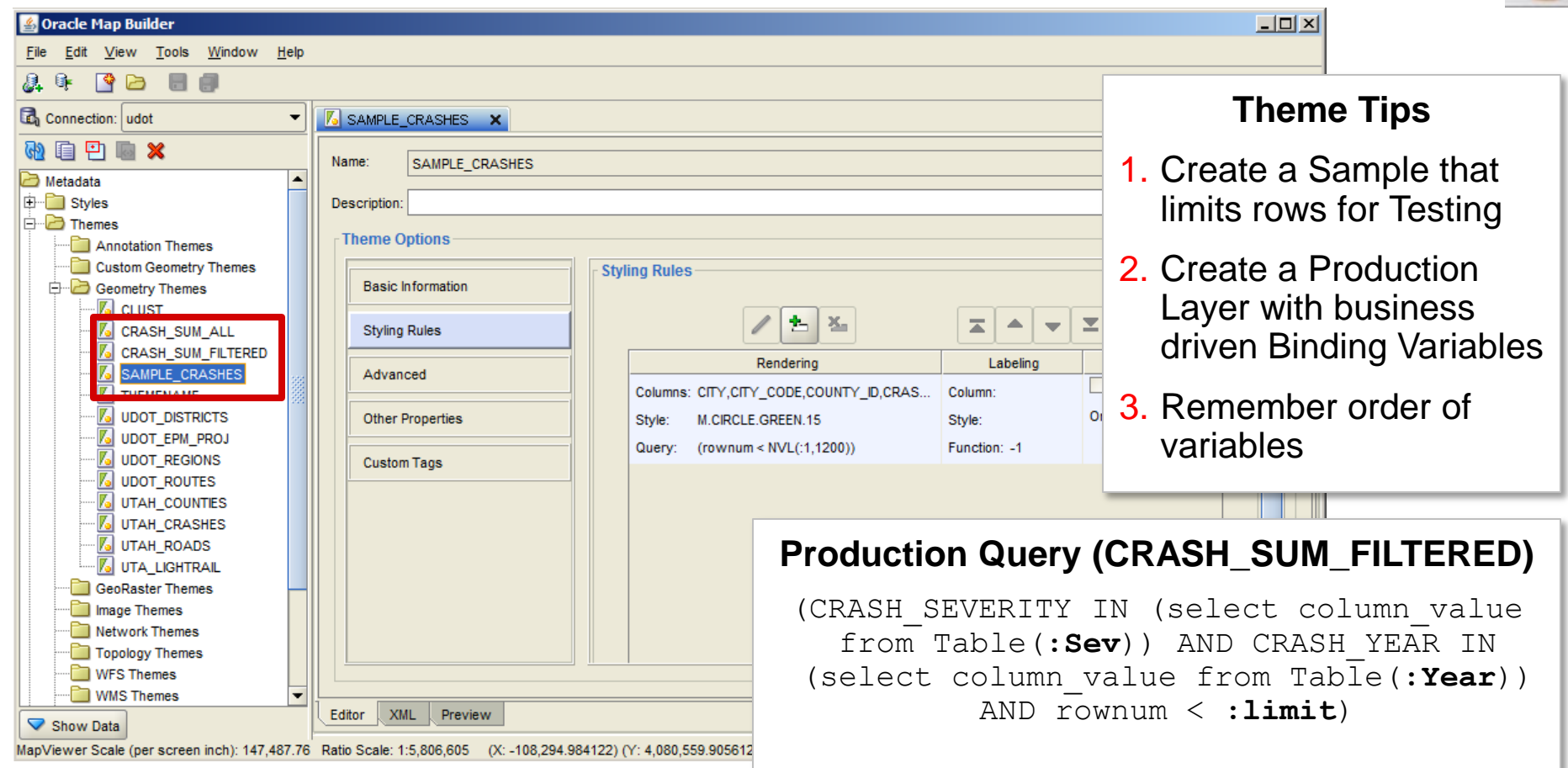

### **2) Configure the Mapviewer Instance for dataserver**

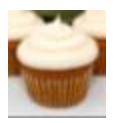

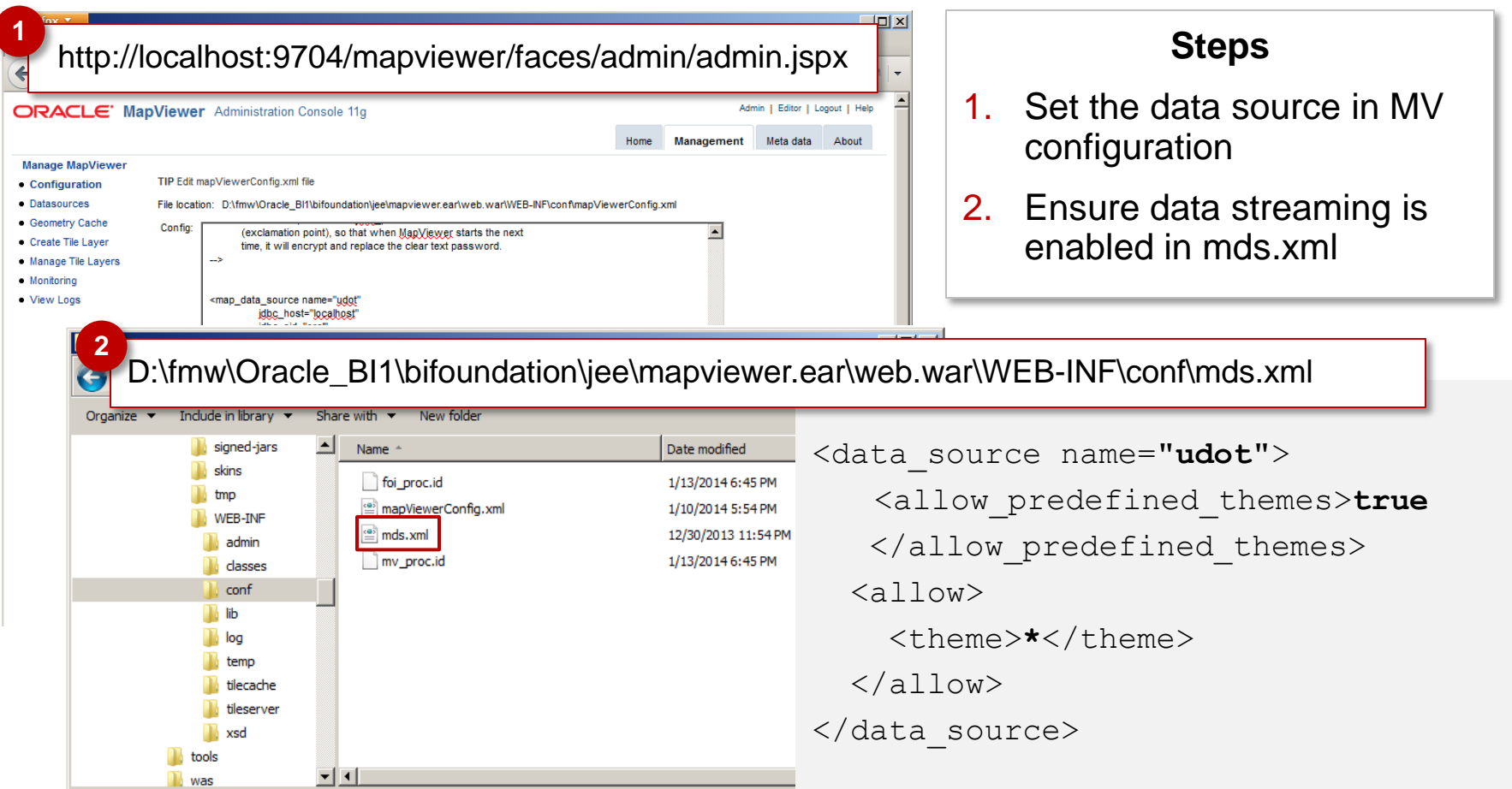

#### **3) Test and troubleshoot Mapviewer dataserver**

#### Access the JSON Data Server here:

http://localhost:9704/mapviewer/dataserver/*<datasource>*?help=y

**t**: theme name (mandatory) **bbox**: bounding box, such as  $bbox=-122.0, 24.6, -100, 45$ **bbox srid**: srid of the bounding box, if different fr (optional) **to srid:** data should be tranformed into this SRID be (optional) **dadp**: all coordinates should have this number of dig default is 5 (optional) **include style info**: if set to false, then no styling response (optional) sql: (only used when requesting dynamic query-based complete SQL query. (mandatory) {"mds\_error":

**asis:** (only used when requesting dynamic query-based query should be executed as-is by the server. (optio

{"message":"Data server streaming request validation error. Root cause: This data source does not allow streaming access.", "details":"Check server log for details."} }

**If you receive this message you have not set the tags needed in mds.xml and restarted mapviewer**

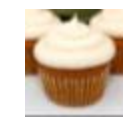

#### **3a) Additional Mapviewer dataserver options**

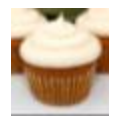

**paramnum**: specifies the number of binding variables (to be used for a pre-defined theme that has binding variables in its query cond) included in the request.

For each binding variable, you must supply the following with n starting from 1 *through 'paramnum':*

**param<n>**: the value of the binding variable. (mandatory)

- **paramtype<n>**: used to specify an array type or a geometry type: narray (numeric array), sarray (string array), or geometry. (optional)
- **sqltype<n>:** the sql type for the corresponding narray or sarray params, such as MV NUMBERLIST or MV STRINGLIST; not needed for any other param types. (optional)

**workspace:** specifies the workspace to use when retrieving data

*For 12c (planned for this calendar year):*

**simplify**: indicates whether geometry should be simplified

**threshold**: if simplify is true, this value specifies the reduction percentage (value must be 1 through 99).

### **4) Deploy analyticsRes and any libraries or apps you might want**

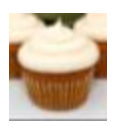

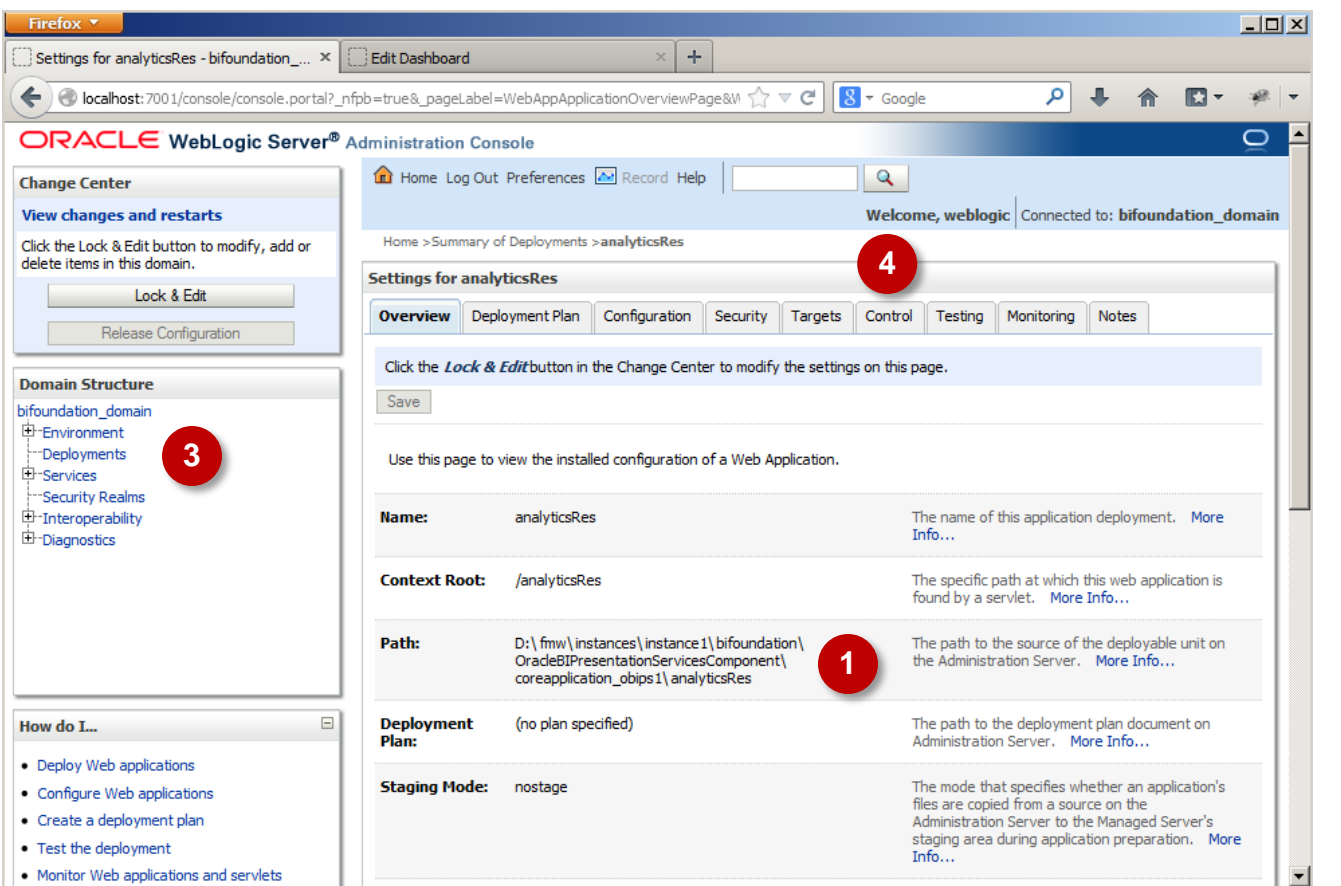

#### **Steps**

- 1. Create a folder or war file with WEB-INF and proper deployment descriptors
- 2. Create a sample html for testing
- 3. Create a deployment in WLS console
- 4. Add libraries as needed (ensure you stop / start after adding files)

### **5) Test using Leaflet consuming the Mapviewer data**

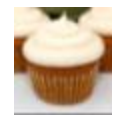

#### http://localhost:9704/mapviewer/dataserver/udot?t=SAMPLE\_CRASHES &to\_srid=8307&paramnum=1&param1=12 **1**

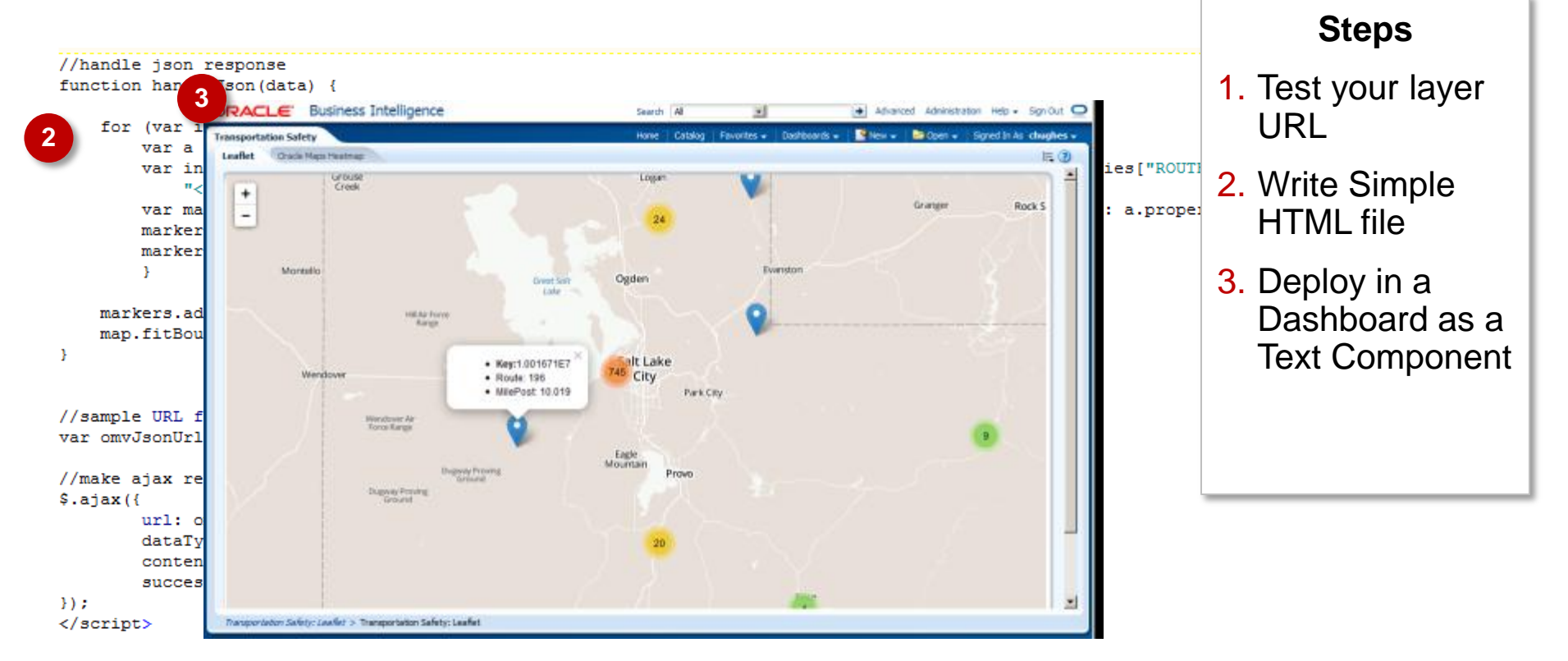

### **6) Build the MapView HTML/JS Framework as Text in Dashboard**

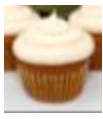

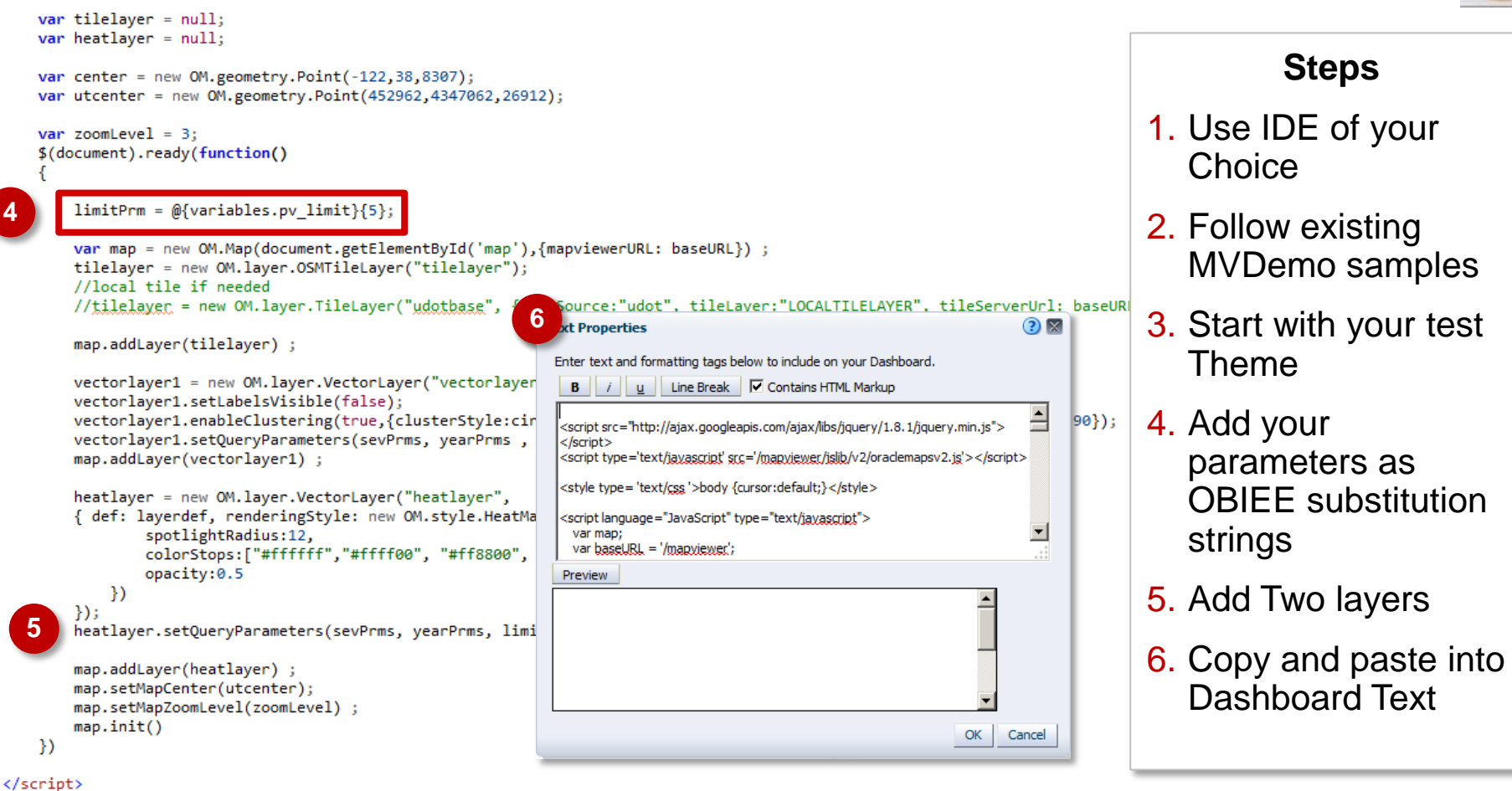

#### **7) Add Presentation Variables to Your Dashboard Prompt**

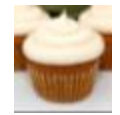

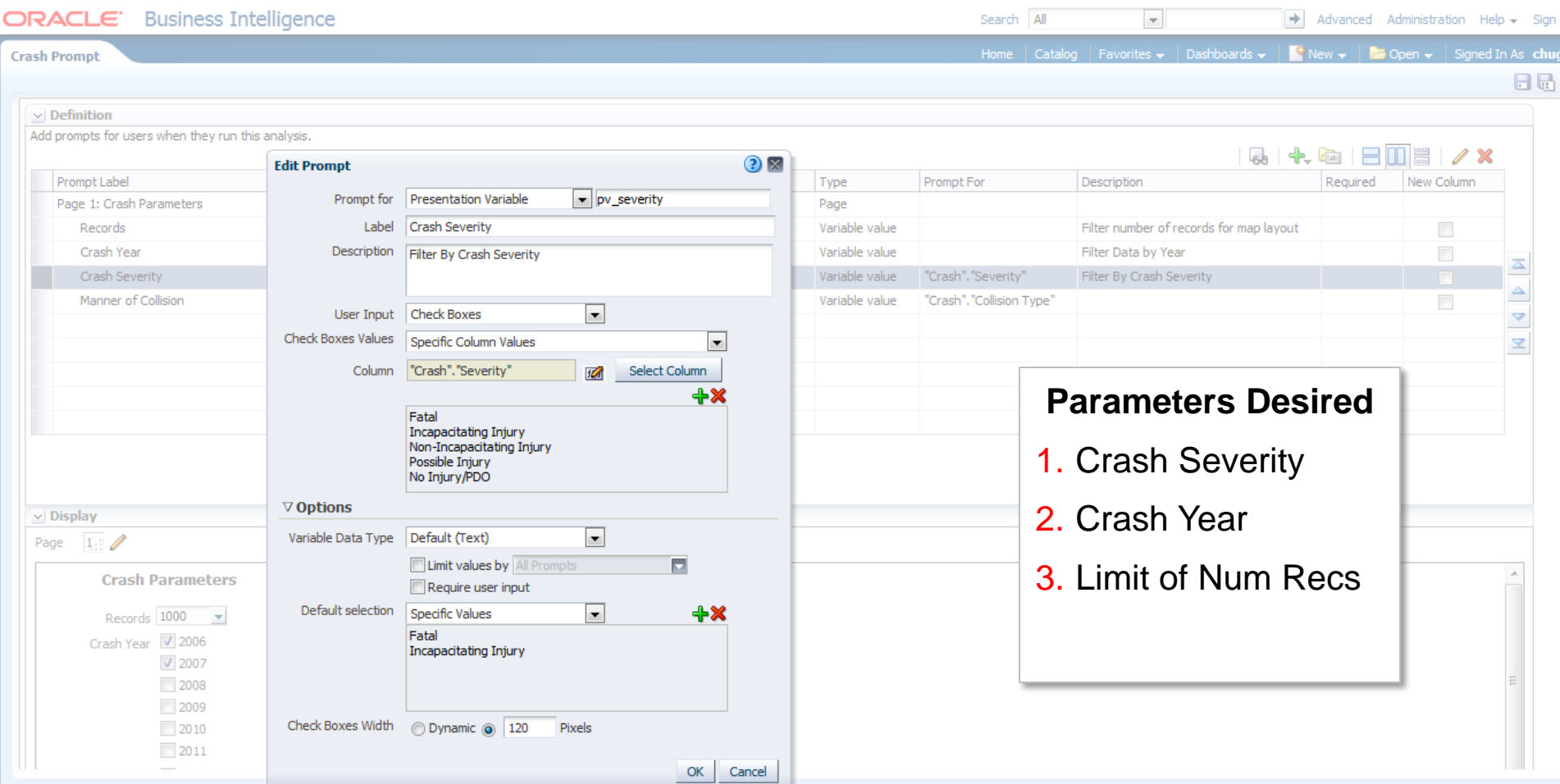

#### **8) Add Parameters to JS Code on Dashboard**

var map = new OM.Map(document.getElementById('map'),{mapviewerURL: baseURL}) ;

//parameter objects for calling mapyiewer var sevPrms = {value:["Fatal","Non-Incapacitating Injury"], type:"sarray", sqlType:"MV STRINGLIST"}; var yearPrms = {value:[2007,2008], type:"narray", sqlType:"MV NUMBERLIST"}; var manPrms = {value:["Head On","Angle"], type:"sarray", sqlType:"MV STRINGLIST"}; var limitPrm =  $1200$ :

var sevText, yearTxt, mannerTxt

```
var center = new OM.geometry.Point(-122, 38, 8307);
var utcenter = new OM.geometry.Point(452962.4347062.26912);
```

```
var zoomLevel = 3;
$(document).ready(function()
```

```
limitPrm = @{variables.py limit}{5};sevText = "@{variables.pv severity}{Fatal}";
yearTxt = ^{\prime\prime} (eariables.pv year }{2006,2007}";
mannerTxt = ^{\prime\prime} (\theta{variables.pv manner}{RearEnd}";
```

```
yearPrms.value = yearTxt.split(',');sevPrms.value = sevText.split(','');manPrms.value = mannerTxt.split(',');
```
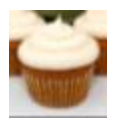

#### **Parameters Matched**

1. Crash Severity

2. Crash Year

3. Limit of Num Recs

```
tilelayer = new OM.layer.OSMTileLayer("tilelayer");
        //tilelayer = new OM.layer.TileLayer("udotbase", {dataSource:"udot", tileLayer:"LOCALTILELAYER", tileServerUrl: baseURL +
map.addLayer(tilelayer) ;
vectorlayer1 = new OM.layer.VectorLayer("vectorlayer1", { def:layerdef, renderingStyle: circleMarker});
vectorlayer1.setLabelsVisible(false);
vectorlayer1.enableClustering(true.{clusterStyle:circleMarker, minPointCount:5, maxClusteringLevel:8, threshold:90});
vectorlayer1.setQueryParameters(sevPrms, yearPrms, limitPrm);
```

```
map.addLayer(vectorlayer1) ;
```
#### **8a) Review Parameters posted from the Oracle Maps js client**

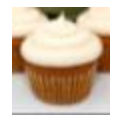

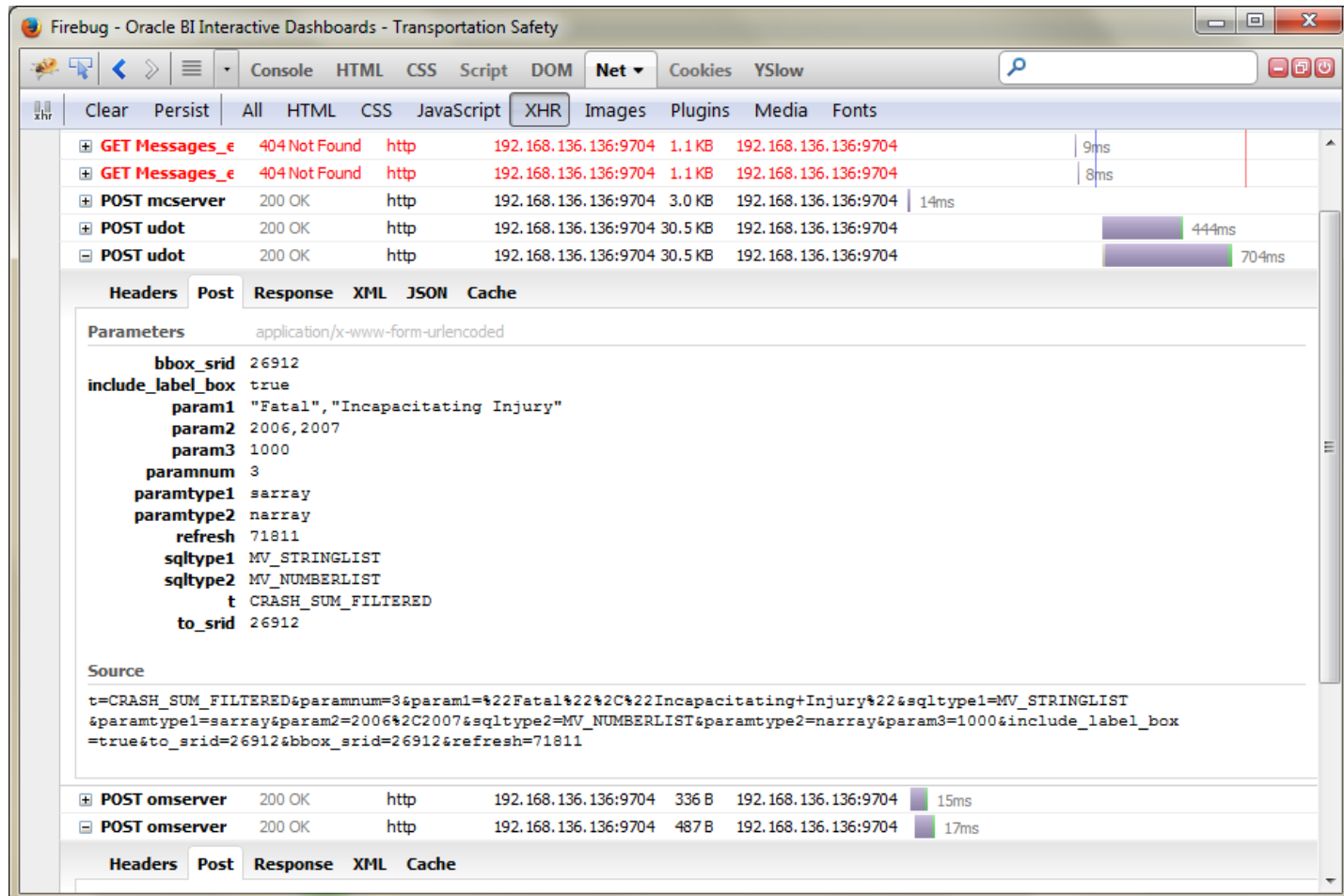

#### **9) End Result with Heatmap and Clustered Symbols**

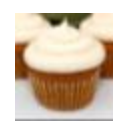

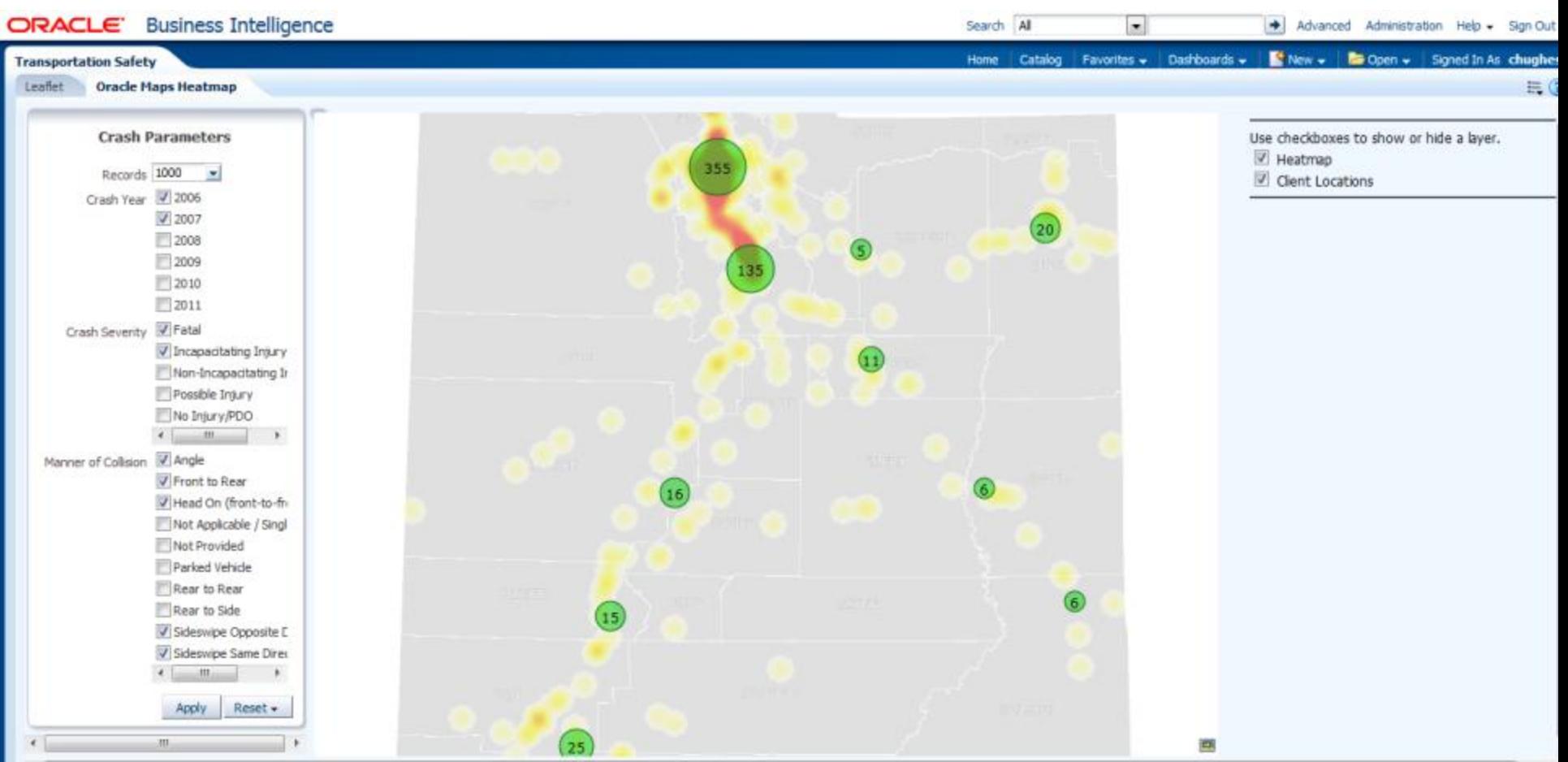

### **Demonstrations**

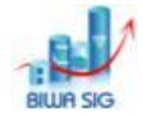

- Review prompts/parameters in JavaScript
- Firebug the XMLHTTP
- Lets Try and break the Demo!

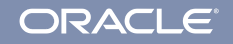

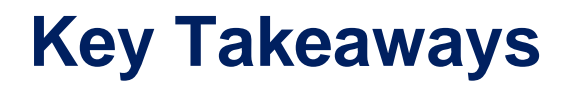

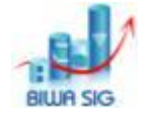

- New Oracle Maps HTML5 API allows better and faster spatial data retrieval and manipulation
- Embedding other APIs in OBIEE is a good way to meet needs when OOTB OBIEE wont cut it
- Develop HTML/JS separately and then bring into OBIEE
- As always: Firebug (or Chrome Dev Tools) is your friend

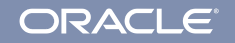

#### Using MapViewer Heatmap in OBIEE

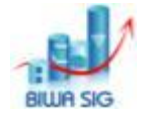

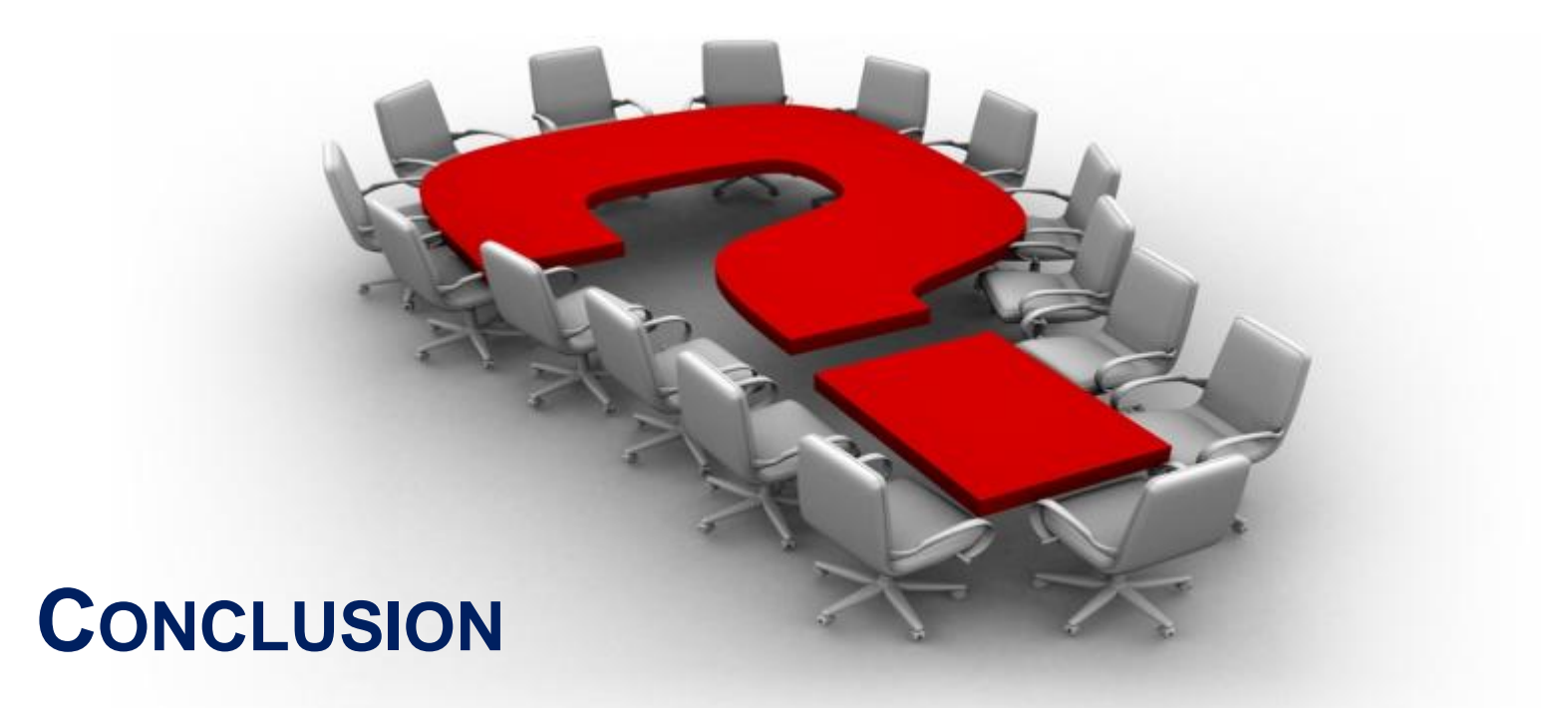

**26 | © 2014 Oracle Corporation Oracle Public Sector Business Intelligence :: BIWA SIG Summit 2014**

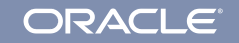